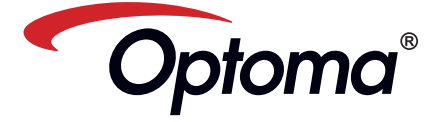

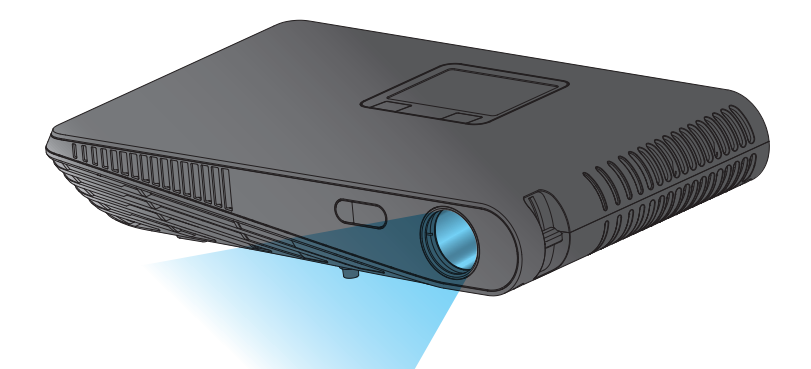

# Mobile LED Projector User's Manual

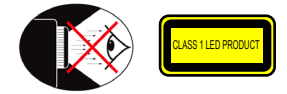

### **Eye Safety Warnings**

- Avoid staring/facing directly into the projector beam at all times. Keep your back  $\frac{1}{2}$  to the beam as much as possible.
- A stick or laser pointer is recommended to avoid the need for the user to enter  $\triangle$ the beam. <u>Financial communications in the second contract of</u>
- When projector is used in a classroom, adequately supervise students when they  $\Lambda$ are asked to point out something on the screen.
	- In order to minimize power, use room blinds to reduce ambient light levels.
- $\triangle$

### **A.2.9.31 Gloss of housing of peripheral devices (15th / 22 meeting AG1 EK1):**

The requirements for the gloss of housing apply to peripheral devices used at the visual display workplace according to BildscharbV. Peripheral devices intended for use outside the visual display workplace can receive a GS-Mark if the scope is indicated in the User's Manual as well as the certificate.

That means the following wording is possible in situations where the use within the field of view is not intended and where sufficient hints are given in the User's Manual for the avoidance of such situations to ensure that display work is not affected.

Wording in the certificate: "This device is not intended for use in the direct field of view at visual display workplaces. To avoid incommoding reflexions at visual display workplaces this device must not be placed in the direct field of view.

### **Important Safety Instruction**

- 1. Do not block any ventilation openings. To ensure reliable operation of the projector and to protect from over heating, it is recommended to install the projector in a location that does not block ventilation. As an example, do not place the projector on a crowded coffee table, sofa, bed, etc. Do not put the projector in an enclosure such as a book case or a cabinet that restricts air flow.
- 2. Do not use the projector near water or moisture. To reduce the risk of fire and/ or electric shock, do not expose the projector to rain or moisture.
- 3. Do not install near heat sources such as radiators, heaters, stoves or any other apparatus such as amplifiers that emits heat.
- 4. Do not use the projector in direct sunlight.
- 5. Do not use near any appliance generating a strong magnetic field.
- 6. Do not use the projector in areas
- susceptible to excessive dust and dirt.
- 7. Turn off the product before cleaning. 8. Disconnect the power cord if the product is not being used for a long period of time.
- 9. Ensure that the ambient room temperature is within 5- 35°C.
- 10.Relative Humidity is 5 35°C, 80% (Max.), non-condensing.
- 11. Do not drop, throw or try to bend your product.
- 12. May explode if disposed of in fire.
- 13. Clean only with dry cloth.
- 14. Only use attachments/accessories specified by the manufacturer.

#### 15. Do not use the unit if it has been physically damaged or abused. Physical damage/abuse would be (but not limited to):

- **▀**■Unit has been dropped.
- **▀**■Charger or plug has been damaged.
- **▀**■Liquid has been spilled on to the projector.
- **▀**■Projector has been exposed to rain or moisture.
- **▀**■Something has fallen in the projector or something is loose inside.
- Do not attempt to service the unit yourself. Opening or removing covers may expose you to dangerous voltages or other hazards. Please contact your local reseller or service center before you send the unit for repair.
- 16. Do not let objects or liquids enter the projector. They may touch dangerou voltage points and short out parts that could result in fire or electric shock.
- 17. See projector enclosure for safety related markings.
- 18. The unit should only be repaired by appropriate service personnel.
- 19. Do not touch the projector for a long time while the projector is used.

This appendix lists the general notices of your Projector.

#### *FCC notice*

This device has been tested and found to comply with the limits for a Class B digital device pursuant to Part 15 of the FCC rules. These limits are designed to provide reasonable protection against harmful interference in a residential installation. This device generates, uses, and can radiate radio frequency energy and, if not installed and used in accordance with the instructions, may cause harmful interference to radio communications.

However, there is no guarantee that interference will not occur in a particular installation. If this device does cause harmful interference to radio or television reception, which can be determined by turning the device off and on, the user is encouraged to try to correct the interference by one or more of the following measures:

- Reorient or relocate the receiving antenna.
- Increase the separation between the
- device and receiver. Connect the device into an outlet on a circuit different from that to which the receiver is connected.
- Consult the dealer or an experienced radio/television technician for help.

#### *Notice: Shielded cables*

- All connections to other computing
- devices must be made using shielded cables to maintain compliance with FCC regulations.
	- *Caution*
- Changes or modifications not expressly approved by the manufac-turer could void the user's authority, which is granted by the Federal Communications Commission, to
- 
- 
- operate this device.

#### *Operation conditions*

This device complies with Part 15 of the FCC Rules. Operation is subject to the fol-

- lowing two conditions: 1. this device may not cause harmful interference, and
	- 2. this device must accept any interfer-ence received, including interference that may cause undesired operation.

#### *Notice: Canadian users*

This Class B digital apparatus complies with Canadian ICES-003.

*Remarque à l'intention des utilisateurs canadiens* par a remembran necessariamente communica-<br>pareil numerique de la classe B est conforme a la norme NMB-003 du Canada.

- *Declaration of Conformity for EU countries*  • EMC Directive 2004/108/EC (including
	- amendments) • Low Voltage Directive 2006/95/EC
	- R & TTE Directive 1999/5/EC (if product has RF function)

### **Regulation & safety notices Disposal of old Electrical & Electronic EQUIPMENT**

(Applicable throughout the European Union and other European countries with separate collection programs)

This symbol found on your product or on its packaging, indicates that this product should not be treated as household waste when you wish to dispose of it. Instead, it should be handed over to an applicable collection point for the recycling of electrical and electronic equipment. By ensuring this product is disposed of correctly, you will help prevent potential negative consequences to the environment and human health, which could otherwise be caused by inappropriate disposal of this product. The recycling of materials will help to conserve natural resources.

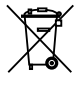

This symbol is only valid in the European Union. If you wish to discard this product, please contact your local authorities or dealer and ask for the correct method of disposal.

#### **Trademarks**

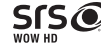

- WOW HD, SRS and the  $\oslash$  symbol are trademarks of SRS Labs, Inc. WOW HD technology is incorporated under license from SRS Labs, Inc.
- WOW HD™ significantly improves the playback quality of audio, delivering a dynamic 3D entertainment experience with deep, rich bass and high frequency clarity for crisp detail.

### **Product Overview**

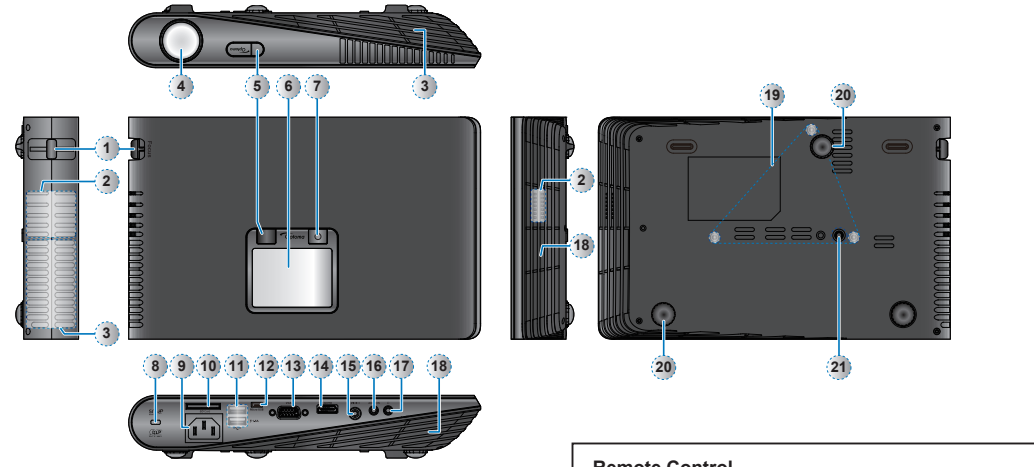

- 1 Focus Dial
- 2. Speaker
- 3. Ventilation (outlet)
- 4 Lens
- 5. IR Receiver
- 6. Touch Panel
- 7. Power Button (  $U$ )
- 8. Kensington Lock
- 9. AC Input
- 10 SD Card Slot

 $\cap$ 

4

8

11. USB Type A Port (Memory Stick/WiFi/HDD)

**PACKAGE OVERVIEW** 

- 12. Micro USB Port
	- 13. VGA Connector
	- 14. HDMI Connector
	- 15. Video In
	- 16 Audio / AV In
	- 17. Headphones Connector
	- 18. Ventilation (inlet)
	- 19 Ceiling Mount Holes
	- 20. Elevator Foot

ې د

21. Screw Hole for Tripod

### **Remote Control**

- 1. Hide Button
- 2 Power Button
- 3. Up Button
- 4 OK Button
- 55 Left Button
- 6. Down Button 7. HDMI Button
- 8 Media Button
- 9. Video Button
- 10. LED Mode Button
- 11. Right Button
- 12. Volume Up Button
- 13. VGA Button
- 14 Volume Down Button

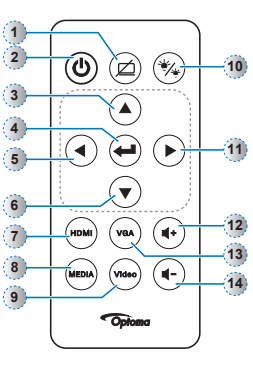

### **Power On / Off**

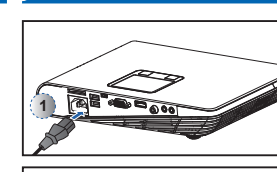

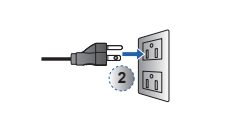

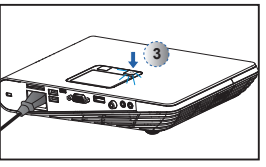

- 1. Connect the power cord to the AC IN input jack on the rear of the projector.  $($   $\circ$   $)$
- 2. Insert the plug at the other end of the power cord into a power outlet.  $(2)$

The LED lights red in standby mode.

3. Press the Power button  $(\bigcup)$  to turn the projector on or off.  $($   $\circ$   $)$ The LED turns green when the projector is turned on.

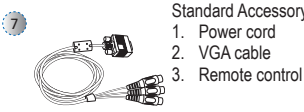

T.

Standard Accessory 1. Power cord 2. VGA cable

2

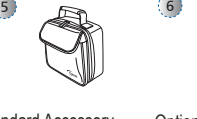

- Optional Accessory 4 Micro USB to USB Type-A cable
	- 5. Carrying case
	- 66 Video cable
	- 7. VGA to Component cable
	- 8 HDMI cable
- <Note> • The standard accessories may vary in each region due to different applications. The inclusive power cord varies per region.

3

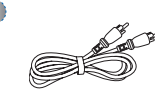

### **Adjust Projected Image Height Adjust the Projected Image**

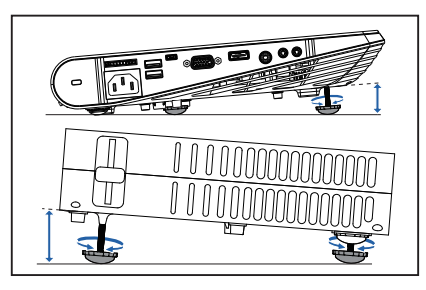

The projector is equipped with an elevator foot for adjusting the projected image height.

#### To adjust the height:

Turn the elevator foot to adjust the projected image position to the desired height.

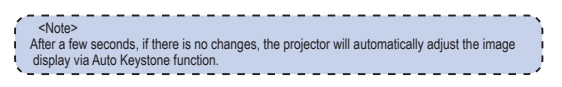

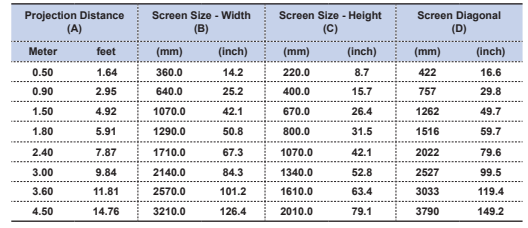

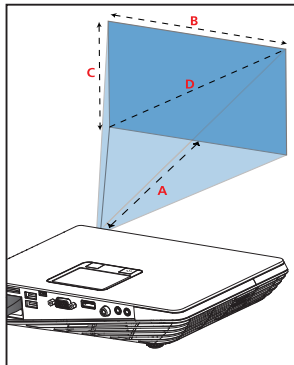

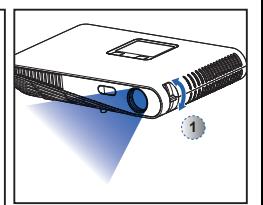

Adjust the focus  $(\mathbb{O})$  until the image is clear.

### **Connect input source - VGA / HDMI**

- 1. Connect a VGA / HDMI device using the appropriate cable.  $(①~ 2)$
- 2. After powering on the projector, press direct source button on the remote or swipe left or right on the touch panel.

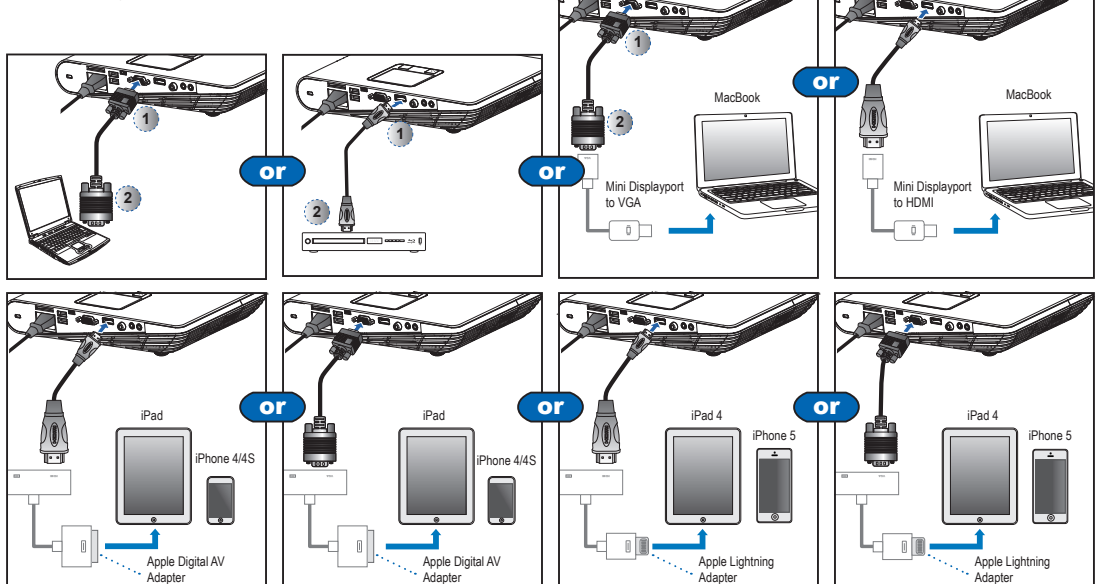

### **Connect input source - Composite AV in**

### **INSERT SD CARD**

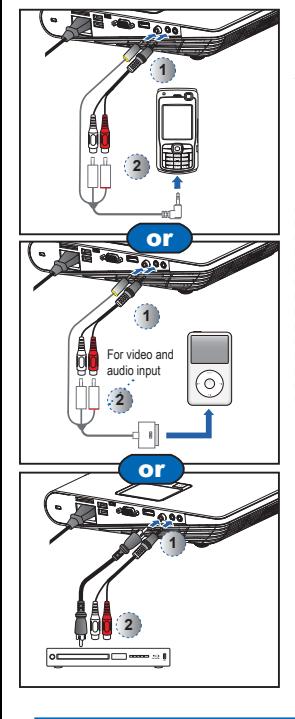

- 1. Connect the AV input source.  $(①~2)$
- 2. After powering on the projector, press direct source button on the remote or swipe left or right on the touch panel.
- <Note> 1. All other brand and product names are
- trademarks or registered trademarks of their respective companies. 2. The cables connecting the video output
- devices are not supplied, please contact the device vendor or Optoma.
- 3. iPod nano/iPod touch/iPhone/iPod classic (version 5 and above)
- 4. Designed for iPod/iPhone/Mobile phone/ PMP with TV out functions. Using with devices with audio signal voltage >
- 0.3Vrms is not recommended.

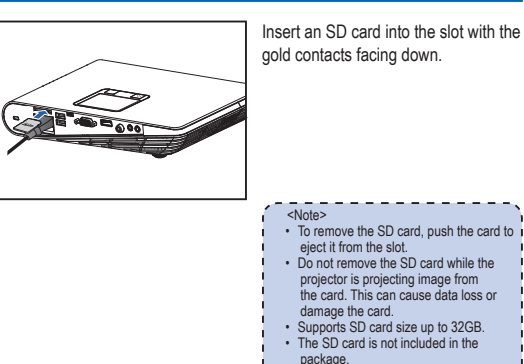

#### **Insert USB Flash Drive**

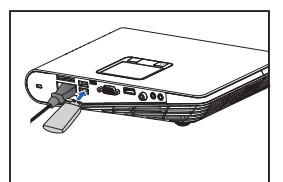

Plug a USB flash drive into the USB Type A port at the back of projector.

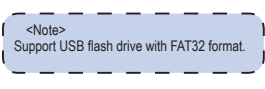

### **Connect Computer for User Manual**

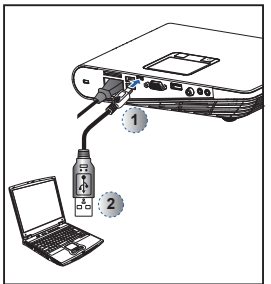

- 1 Connect a laptop or PC using the Micro USB to USB Type-A cable.
- 2. Turn on the projector.
- 3. CD-ROM icon will appear on the laptop/PC screen.
- 4. Click CD-ROM icon and open User Manual.

#### **Mount the Projector**

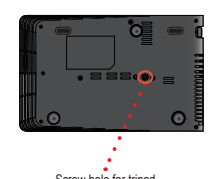

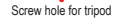

Screw a standard tripod into the screw hole on the projector.

*\*Standard Tripod*

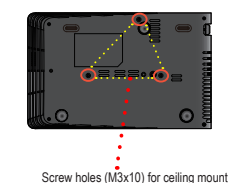

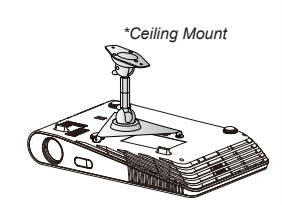

 $\sqrt{5}$ 

- 1. Place the projector upside down on a flat surface.
- 2. Line up the three mounting holes and use the three ceiling mount screws to secure the mount to the projector.

<Note> The tripod and ceiling mount are optional accessories.

### **How to Use the Menu**

#### **Touch Panel (TP) Remote Control (RC)** Swine Left Tap it Up Button OK Button  $\left( \blacktriangle \right)$  $\bigoplus$ 4)  $(\triangleright$ G Swipe Up Swipe Down Left Button Down Button

• RC: Use  $\langle \rangle / \sim / \sim$  to highlight the desired option and press  $\rightarrow$  to confirm the selection.

TP: Swipe Left/Right/Up/Down to highlight the desired option and Tap / One Click to confirm the selection.

• Buttons functionality varies depending on the current mode.

#### Touch Pad Practice Guide

These screens will appear the first time for using the projector or Reset projector.

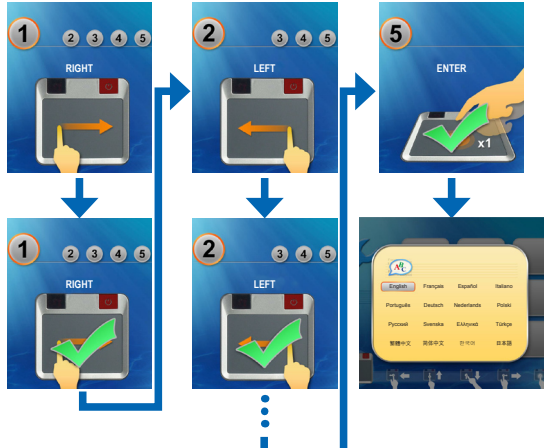

# **WiFi Display HDMI** nie **SD Card VGA** sb **Sultance USB Video B** Setup

RC: Press  $\wedge / \vee / \wedge$  to select the menu item that you want to access and press  $\leftarrow$  to enter the menu screen.

TP: Swipe Up/Down/Left/Right to select the menu item that you want to access and Tap / One Click to enter the menu screen.

Submenu Items

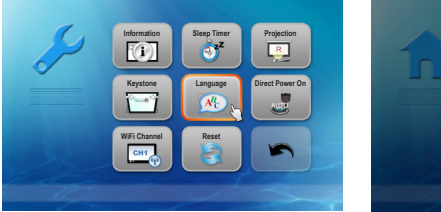

Setup menu

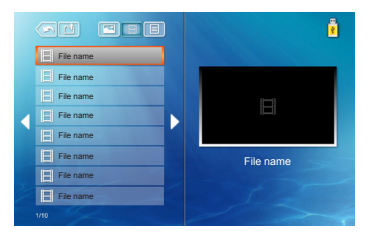

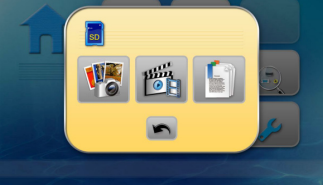

Right Button

*Home menu*

SD Card/USB menu

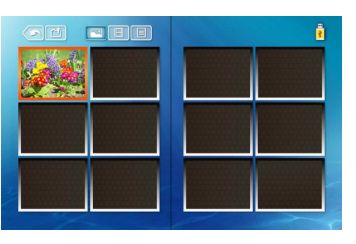

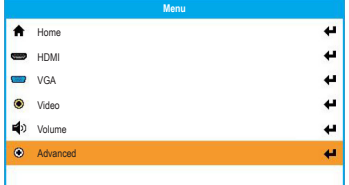

Setup menu (HDMI, VGA, Video modes)

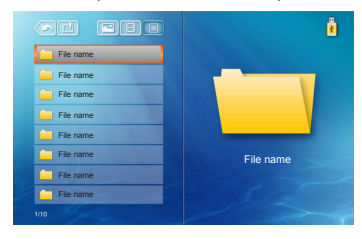

Video menu Photo menu Office Viewer menu

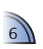

## **How to Adjust Volume - Source: SD Card / USB Flash Drive**

• Press  $\blacktriangleleft + / \blacktriangleleft -$  on the remote control or swipe Up/Down on the touch pad to adjust volume.

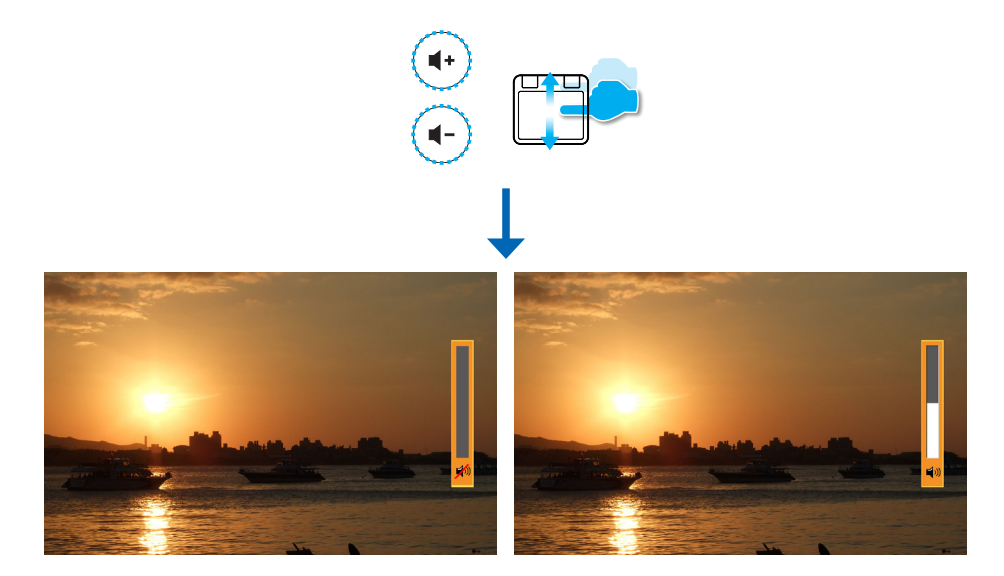

### **How to Adjust Volume - Source: VGA / Video / HDMI**

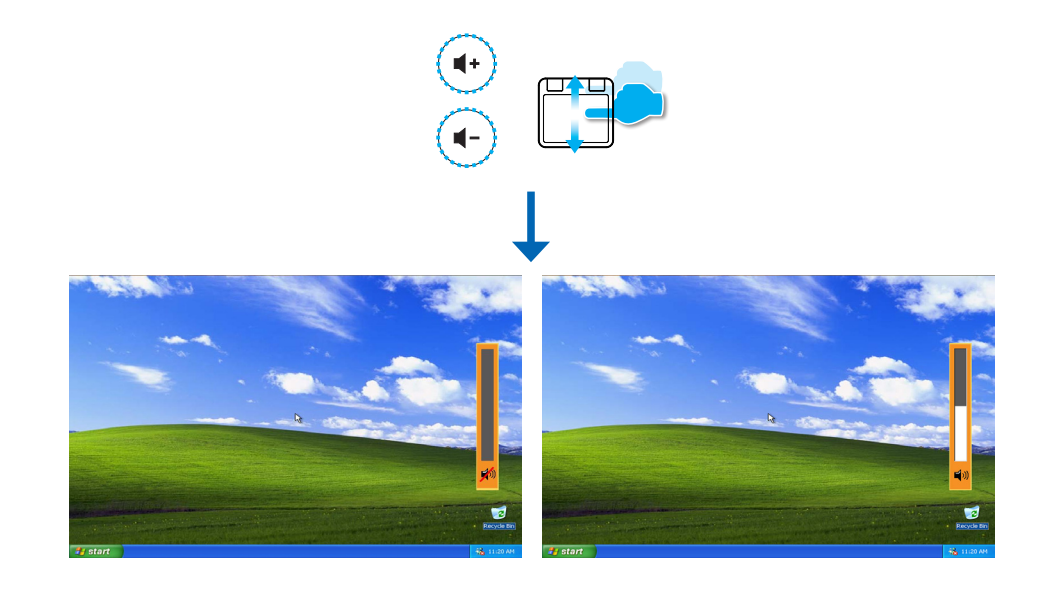

Playing Videos from the SD Card, or USB Flash Drive

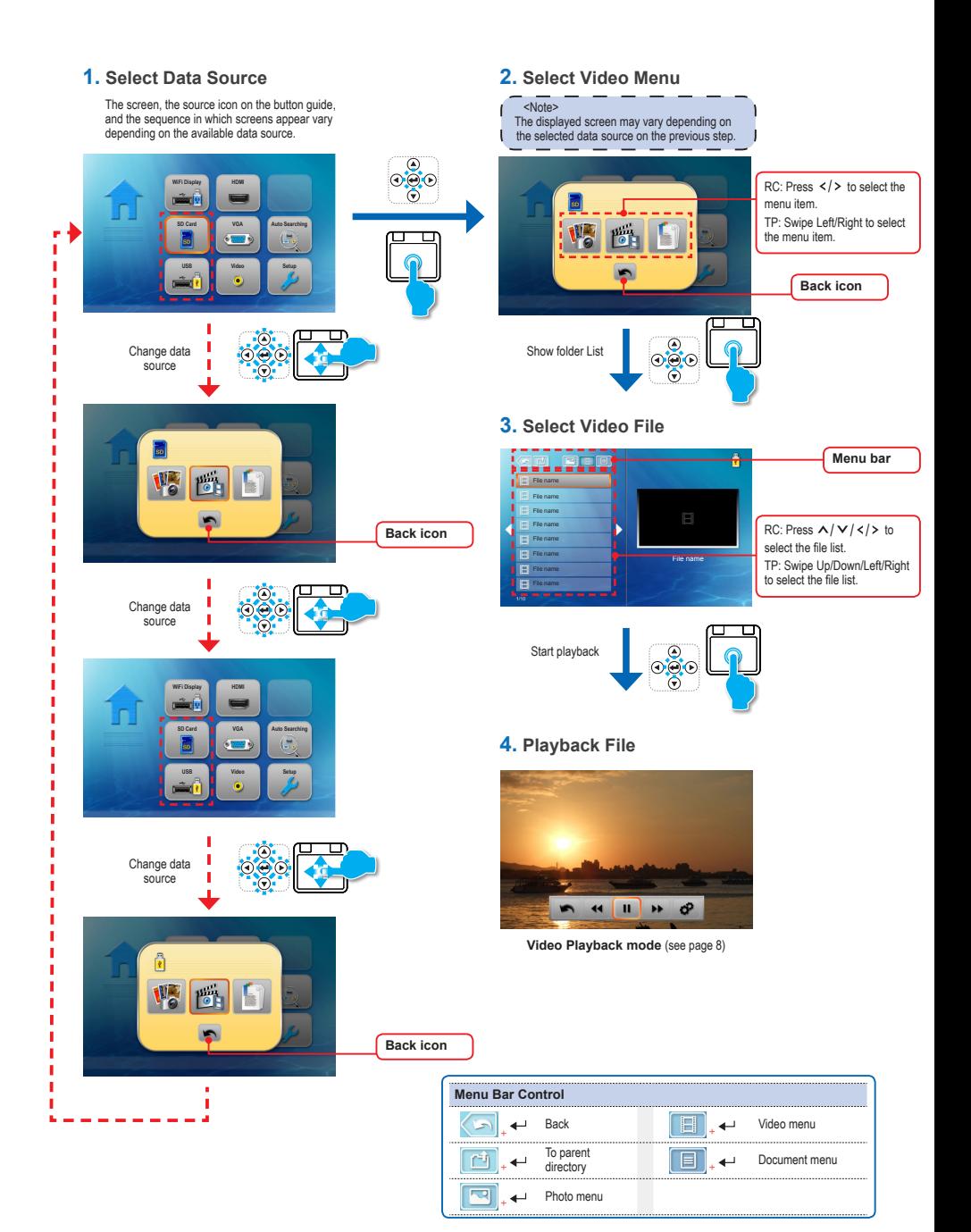

## **How to Play Videos - Video Playback Mode**

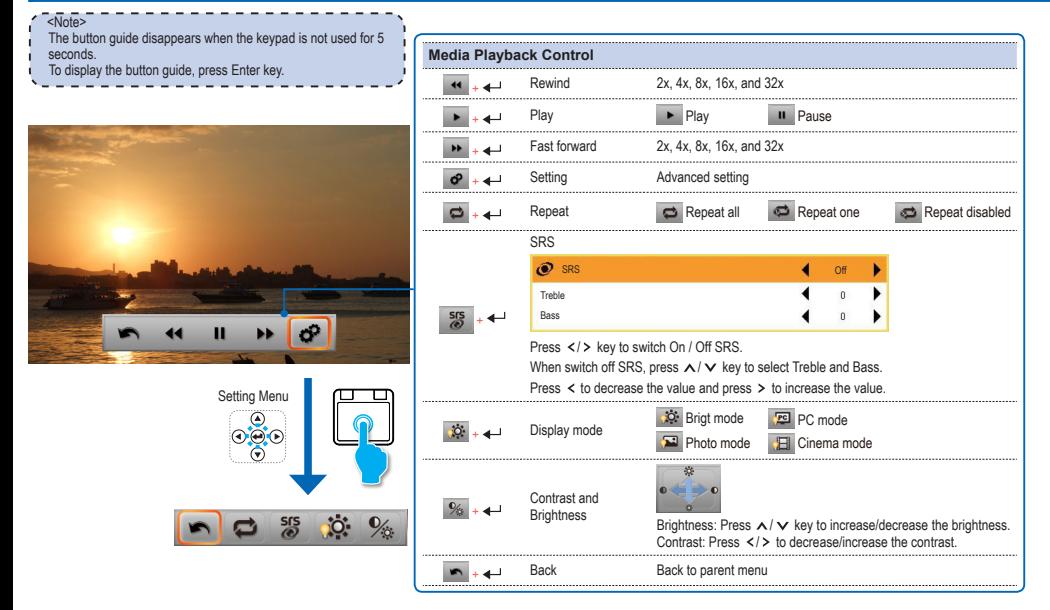

### **How to View Photos - Source: SD Card / USB Flash Drive**

Viewing Photos from the SD Card, or USB Flash Drive

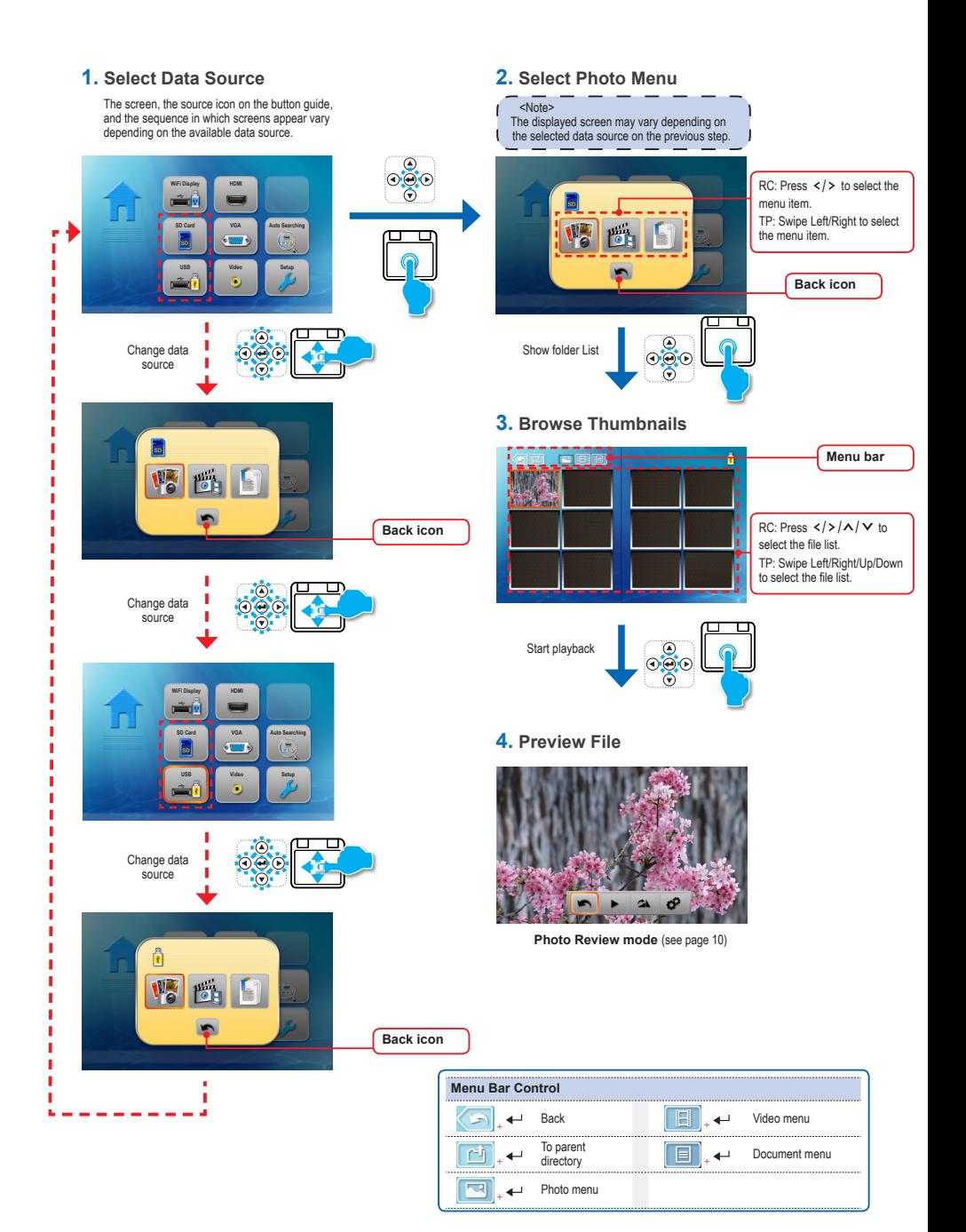

### **How to View Photos - Mode: Photo Preview Mode**

 $\sim$   $\overline{\sim}$  Note>

- The button guide disappears when the keypad is not used for 5 seconds. To display the button guide, press Enter key.
- 
- $\sigma$ ¢

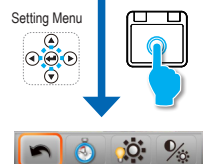

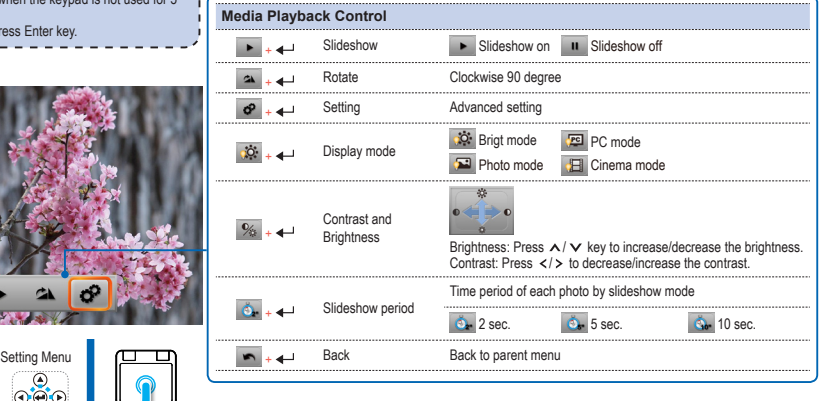

### **How to View Documents - Source: SD Card / USB Flash Drive**

. . . . . . . . . . . . . . . . . .

Viewing Documents from the SD Card, or USB Flash Drive

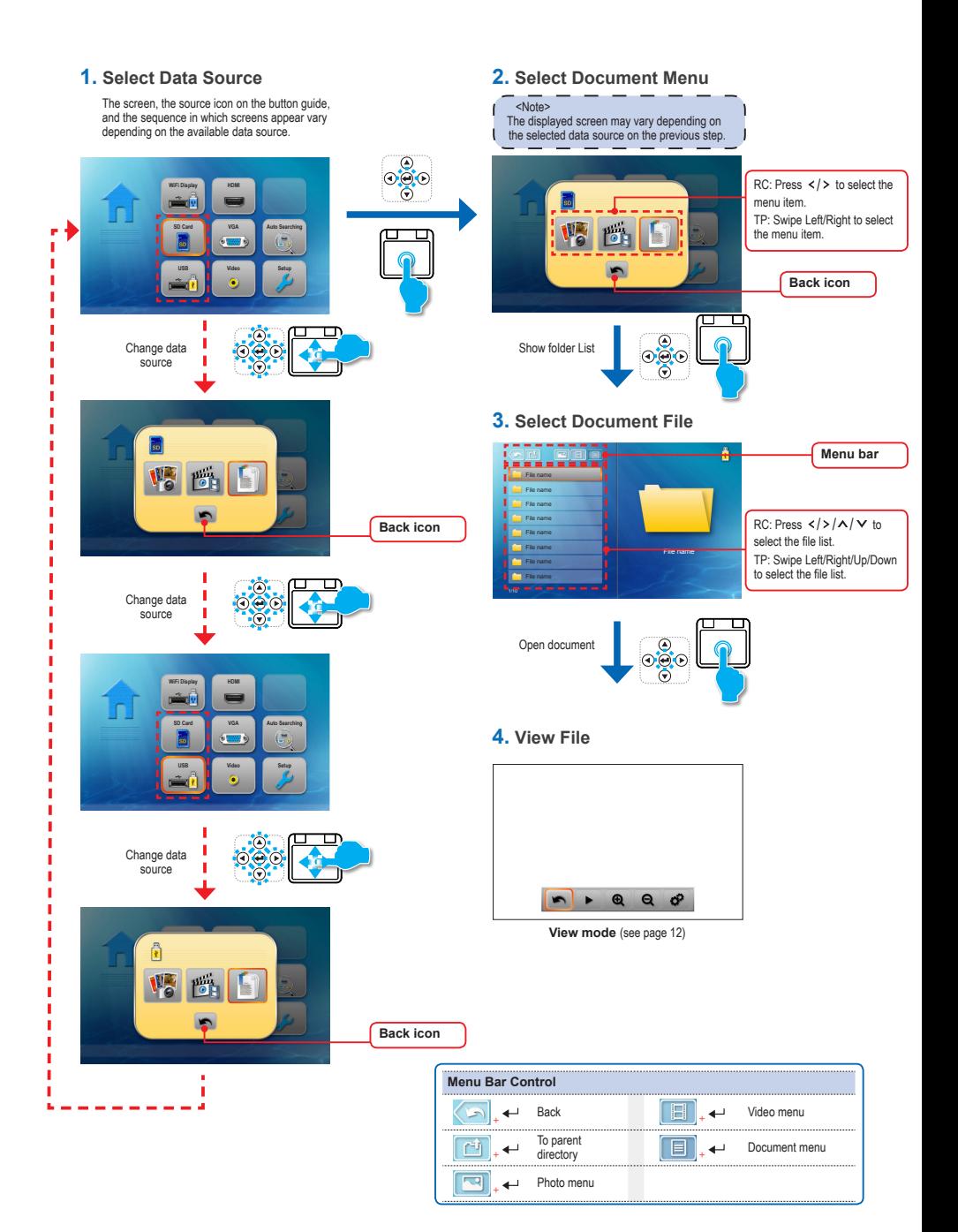

### **How to View Documents - View Mode**

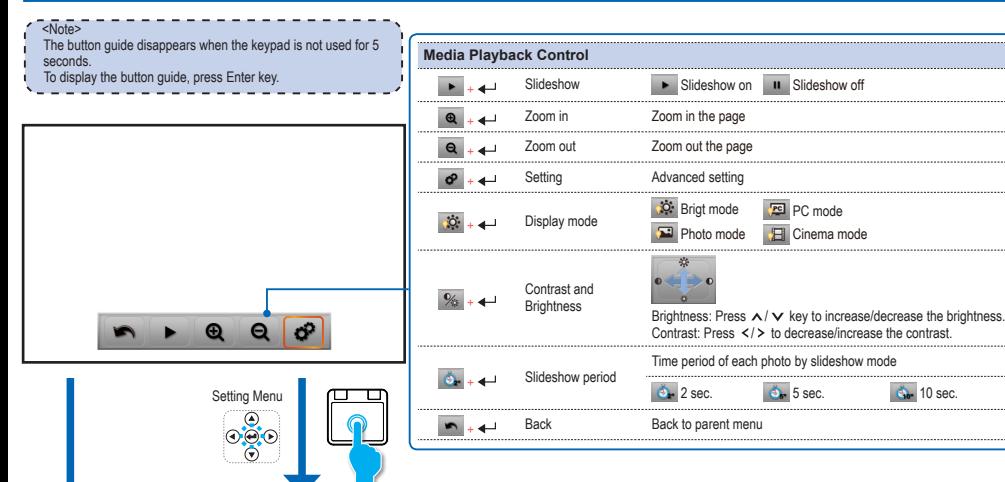

![](_page_12_Picture_131.jpeg)

![](_page_13_Picture_0.jpeg)

- **1. Select "Setup" menu 2. Enter "Setup" Menu**
- 

![](_page_13_Picture_3.jpeg)

![](_page_13_Figure_4.jpeg)

![](_page_14_Picture_48.jpeg)

 $\sqrt{15}$ 

![](_page_15_Figure_0.jpeg)

## **VGA Mode / Video Mode / HDMI Mode**

- **1. Select "VGA" / "HDMI" / "Video" menu**
- **2. Display the submenu**

**3. Select the item**

![](_page_16_Picture_4.jpeg)

![](_page_16_Picture_344.jpeg)

![](_page_16_Picture_345.jpeg)

×

![](_page_16_Picture_346.jpeg)

![](_page_16_Picture_347.jpeg)

![](_page_16_Picture_348.jpeg)

![](_page_16_Picture_349.jpeg)

HDMI Submenu Item

![](_page_16_Picture_350.jpeg)

Video Submenu Item

![](_page_16_Picture_351.jpeg)

### **Upgrade Firmware**

Software updates can be obtained from the Computer.

- 1. On your computer, create a folder named "upgrade".
- 2. Download the latest firmware from www.optoma.com and save it in the "upgrade" folder.
- 3. Copy the "upgrade" folder to the root folder of the SD card.
- 4. Insert the SD card into the SD card slot of the projector and then press the Power button.
- 5. Follow the steps below.

**1. Wait to Complete 2. Upgrade may take a while to complete**

![](_page_17_Picture_9.jpeg)

![](_page_17_Picture_10.jpeg)

### **Compatible VGA / Video Mode**

Timing Table

![](_page_18_Picture_435.jpeg)

<Note>

(\*1) Not supported input signal for HDMI. (\*2) Not supported input signal for Computer analog RGB. (\*3) Support 3D timing.

### **Media File Support List: Video**

![](_page_18_Picture_436.jpeg)

<Note> Video format does not support content with B-Frame function

### **Media File Support List: Image**

ı

![](_page_18_Picture_437.jpeg)

### **Compatibility: Document**

The projector uses Picsel File Viewer to open and view Microsoft® office files and Adobe® PDF files.

#### Supported Versions

![](_page_18_Picture_438.jpeg)

#### Compatible Document Format

![](_page_18_Picture_439.jpeg)

![](_page_18_Picture_18.jpeg)

 $\sqrt{19}$ 

### **Troubleshooting**

If you experience a problem with your projector, please refer to the following information. If a problem persists, please contact your local retailer or service center.

#### Image Problems

**7** No image appears on-screen

- Ensure the power cord is correctly and securely connected.
- Ensure the pins of connectors are not crooked or broken.
- Make sure the projector is switched on.
- **17** Image is out of focus
	- Adjust the Focus Dial.
	- Make sure the projection screen is between the required distance 19.69 to 177.17 inches (0.5 to 4.5 meters) from the projector. See page 4.
- **1** Image is too small or too large
	- Move the projector closer to or further from the screen.

#### Audio Problems

#### **7** No sound

• During music playback, press  $\wedge$  or  $\vee$ .

#### <Note>

When the projector temperature reaches 85°C, the projector automatically shuts down due to the built-in temperature protection. This is not a malfunction. Let the projector cool down before switching it on again.

### **Copyright / Trademark**

Copyright © Optoma Company Limited.

All rights reserved.

Optoma reserves the right to make technical changes. Optoma assumes no liability for damages incurred directly or indirectly from errors, omissions, or discrepancies between the device and this documentation.

Other brands or logos are trademarks or registered trademarks of their respective companies.

This device is not intended for use in the direct field of view at visual display workplaces.

#### **Appendix**

#### Clause for Office / Document Viewer

The copyright is owned by Picsel to avoid rights violated by end customer and third parties.

- 1. All IPR, including but not limited to copyright, in the Picsel Products is owned by Piscel or its supplier.
- 2. The End User may not:
- make copies of the Picsel Products or make them available for use by third parties.
- reverse engineer, disassemble, reverse translate, or in any way decode the Picsel Products or any copy or part of it in order to derive any source code. Save only as is permitted by any applicable law.
- 3. Picsel makes no representations or warranties whether express or implied (by statute or otherwise) relating to the performance, quality, merchantability, or fitness for a particular purpose of the Picsel Products or otherwise and all such representations or warranties are specifically disclaimed and excluded.
- 4. Picsel agrees and acknowledges that Picsel and the Picsel Products will not be specifically mentioned in the end user license agreement.

### **Optoma Global Offices**

For service or support please contact your local office.

#### **USA**

3178 Laurelview Ct. 688-289-6786 Fremont, CA 94538, USA 510-897-8601<br>www.optomausa.com 51 services@opt

#### **Canada**

2420 Meadowpine Blvd., Suite #105 888-289-6786<br>Mississauga. ON. L5N 6S2. Canada 1 8510-897-8601 Mississauga, ON, L5N 6S2, Canada www.optoma.ca services@optoma.com

#### **Latin America**

3178 Laurelview Ct.<br>
Fremont. CA 94538. USA **1988 1989 12:310-897-8601** Fremont, CA 94538, USA<br>www.optomausa.com

#### **Europe**

42 Caxton Way, The Watford Business (+ +44 (0) 1923 691 800 Park Watford, Hertfordshire,  $\Box$  +44 (0) 1923 691 888<br>WD18 8OZ. UK www.optoma.eu

Service Tel: +44 (0)1923 691865

# **Benelux BV**<br>Randstad 22-123

The Netherlands www.optoma.nl

### **France**

Bâtiment E<br>
81-83 avenue Edouard Vaillant<br>
81-83 avenue Edouard Vaillant<br>
81 +33 1 41 46 94 35 81-83 avenue Edouard Vaillant 1943 1 41 46 94 35<br>92100 Boulogne Billancourt, France 1945 savoptoma@optoma.fr 92100 Boulogne Billancourt, France

#### **Spain**

C/ José Hierro,36 Of. 1C 28522 +34 91 499 06 06 Spain

www.services@optoma.com

services@optoma.com

Siervice@tsc-europe.com

Randstad 22-123 **120 820 1241 1314 1316 BW Almere**<br>1316 BW Almere 1314 1314 1316 848 9052  $131(0)$  36 548 9052

**Fi** +34 91 670 08 32

**Deutschland**

# **Scandinavia**<br>Lerpeveien 25

PO.BOX 9515 3038 Drammen Norway

#### **Korea**

WOOMI TECH.CO.,LTD. **(1482+2+34430004**<br>4F Minu Bldg 33-14 Kangnam-Ku - Fil +82+2+34430005 4F, Minu Bldg. 33-14, Kangnam-Ku, Seoul,135-815, KOREA

#### **Japan**

東京都足立区綾瀬3-25-18 info@osscreen.com 株式会社オーエスエム ポートセンター: 0120-46-5040

### **Taiwan**

12F., No.215, Sec. 3, Beixin Rd., <br>2014 - Xindian Dist.. New Taipei City 231. +886-2-8911-6550 Xindian Dist., New Taipei City 231. Taiwan, R.O.C. Services@optoma.com.tw www.optoma.com.tw asia.optoma.com

#### **Hong Kong**

Unit A, 27/F Dragon Centre +852-2396-8968 79 Wing Hong Street, The Control of the US2-2370-1222<br>Cheung Sha Wan, The Control of The Www.optoma.com Kowloon, Hong Kong

#### **China**

5F, No. 1205, Kaixuan Rd.,<br>Changning District Changes (1986-21-62947375) Changning District Shanghai, 200052, China www.optoma.com.cn

Wiesenstrasse 21 W  $\left( \frac{1}{2} + 49 \right) (0) 211 506 6670$ <br>D40549 Düsseldorf. – Filip +49 (0) 211 506 66799 D40549 Düsseldorf, **1986 1998 12-149 (0) 211 506 66799**<br>Germany **Communisty Communisty** Communisty Communisty Communisty Communisty Communisty Communisty Communisty Com  $\Box$  info@optoma.de

Lerpeveien 25 **1980 1991 12:33 12:447 32 98 89 90**<br>3040 Drammen 12:47 32 98 89 99  $3040$  Drammen  $\Box$  +47 32 98 89 99<br>Norway  $\blacksquare$  info@optoma.no

www.optoma.com.hk

![](_page_20_Picture_46.jpeg)